## HOW TO RESERVE SPACE AS A STUDENT ORG:

### **Request AOM Spaces**

Student and Campus Event Centers

Historic Academy of Medicine: <a href="mailto:academyofmedicine@gatech.edu">academyofmedicine@gatech.edu</a>

1. Go To https://studentcenter.gatech.edu/event-services

| ← → C ■ studentcenter.gat | Ch.edu/event-services                                                                                                    |                                                      |
|---------------------------|----------------------------------------------------------------------------------------------------|------------------------------------------------------|
|                           | Gr Georgia Tech                                                                                                    |                                                      |
|                           | Student and Campus Event Centers                                                                                                    |                                                      |
|                           | Home   Buildings ~   Our Programs ~   Event Services ~   Postal Services ~   Our Team ~                                                                                                    | Campus Tickets ) Contact Us ) Q                      |
|                           | Plan an Event                                                                                                    |                                                      |
|                           |                                                                                                    |                                                      |
|                           | Event Services team supports reservable spaces in the John Lewis Student Center and Stamps Comm<br>Medicine, outdoor event and table spaces, and classrooms for non-academic meetings and events. Ou<br>§ 5 m. and is located on the third floor of the Student Center. To reach a member of our team, please c | r office suite is staffed Monday – Friday from 8 a.m |
|                           | <ul> <li>For events in the Student Center, Exhibition Hall, or West Village: <u>SCreservations@stucen.gatech</u></li> </ul>                                                                                                    |                                                      |
|                           | · For events in the Historic Academy of Medicine: academyofmedicine@gatech.edu                                                                                                    |                                                      |
|                           | <ul> <li>For class reservations: classroomreservations@stucen.gatech.edu</li> </ul>                                                                                                    |                                                      |
|                           | For outdoor events: outdoorevents@stucen.gatech.edu                                                                                                    |                                                      |
| Scroll Dowr               | and Click on "Start a Reservation"                                                                                                    |                                                      |
|                           | Start a                                                                                                    |                                                      |

Reservation

3. Click on "Registered Student Organizations"

Gr Georgia Tech

## **Student and Campus Event Centers**

Home | Buildings - | Our Programs - | Event Services - | Postal Services - | Our Team - Campus Tickets ) Contact Us ) Q

## **Start Your Reservation**

| ~ | Registered Student Organizations |
|---|----------------------------------|
| v | Students                         |
| ~ | GT Departments and Colleges      |
| × | External Clients                 |

4. Click on "GT Events" Hyperlink

#### <u>Registered Student Organizations</u>

Registered Student Organizations may request and reserve spaces on campus through GT Events.

5. Sign in with User Id and Password (wait 5-10 seconds for page to load after signing in)

| WSE EVENTS LOCATIONS Plans for summer semester, which began May 17, included social distancing, We will continue that practice inside classrooms to honor the schedules and classroom assignments that have already                                                                                                    | Welcome, Guest.   |
|----------------------------------------------------------------------------------------------------|-------------------|
| How to Create a Reservation         been set. Individuals who are vaccinated do not have to wear a face covering. Individuals who are a face covering. Individuals who are a face covering while inside campus facilities.           Help for External Clients         NOTE: Georgia Tech students, faculty, and staff do not need to create an account (no need to cireate An Account" button). Use your GT Account credentials to sign in. Please visit https://passport.gatech.edu/ to validate or reset your credentials. | Create An Account |

6. Click on "CREATE A RESERVATION" on the sidebar under "HOME"

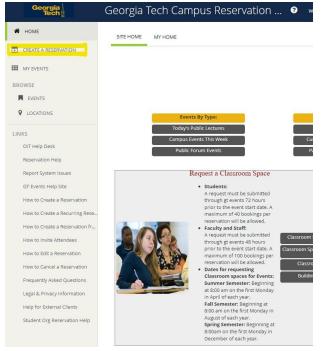

7. Select "book now" beside "Academy of Medicine - Request Event Space"

| My Reservation Templates                           |                |
|----------------------------------------------------|----------------|
| Academy of Medicine - Request Event Space          | book now about |
| Campus Recreation Center - Activity Spaces         | book now about |
| Campus Recreation Center - Classrooms              | book now about |
| John Lewis Student Center Multicultural Lounge     | book now about |
| John Lewis Student Center Reflection Space         | book now about |
| Chartered Student Group - Request Classroom Space  | book now about |
| Chartered Student Group - Request Event Space      | book now about |
| Clough & Library - Class. Meeting, Rehearsal Rooms | book now about |
| MoSE Atriums                                       | book now about |
| Outdoor - Tech Walkway Table Space                 | book now about |
| Request Classroom Space (available AS IS only)     | book now about |
| Request Event Space                                | book now about |
| Student Success Center                             | book now about |
| SC/Ex Hall Special Use-Atl & Cyp Theaters, Midtown | book now about |
| Display Case, Table Spaces, Banner                 | book now about |
| Outdoor Event Spaces (3 Weeks Advance Booking)     | book now about |
| Center for Student Engagement Tables and Rooms     | book now about |
| Request a room in EBB                              | book now about |

- 8. From here, you will be able to search dates, times, locations, specific features, number of people, and specific rooms
  - a. Search by Date by Clicking on the Calendar Icon and selecting your month (by using the arrows) and day

| Sun | 10/09/ | 2022 | Ê      | î ( | Recu | irrei |
|-----|--------|------|--------|-----|------|-------|
|     |        |      |        |     |      | ×     |
| <   |        | Octo | ober 2 | 022 |      | >     |
| Su  | Мо     | Tu   | We     | Th  | Fr   | Sa    |
| 25  | 26     | 27   | 28     | 29  | 30   | 1     |
| 2   | 3      | 4    | 5      | 6   | 7    | 8     |
| 9   | 10     | 11   | 12     | 13  | 14   | 15    |
| 16  | 17     | 18   | 19     | 20  | 21   | 22    |
| 23  | 24     | 25   | 26     | 27  | 28   | 29    |
| 30  | 31     | 1    | 2      | 3   | 4    | 5     |

 b. Search by Time by Changing Start Time and End Time for Event by Clicking on the Clock Icon (can change times by up/down arrows or by clicking on numbers, change AM/PM by clicking on blue block, can then click blue "x" and time will be saved)

| Start Time | _ | End Time |      |                |             |          |   |                  |
|------------|---|----------|------|----------------|-------------|----------|---|------------------|
| 11:30 AM   | 0 | 12:30 PM | 0    | Start Time     |             | End Time |   | Rooms matching y |
|            |   | ×        |      | 11:30 AM       | 0           | 12:30 PM | 0 |                  |
|            |   |          | ~    | Create booking | in this tir | ne       |   | ×                |
| ^          |   | ~        |      | Eastern Time   | e (US & Ca  | ana 🔨    |   | ^                |
|            |   |          | nove | Locations      |             |          |   |                  |
| 11         | 0 | 30 AM    |      | (all)          |             | 12       | : | 30 РМ            |
|            |   |          | irch |                |             |          |   |                  |
| Ť          |   | *        |      | 🗢 Let Me Se    | arch For A  | A F      |   | ~                |

c. Search by Location by clicking "Add/Remove"

| Locations | Add/Remove |
|-----------|------------|
| (all)     |            |

i. Can change search through "Buildings" "Filter By Area" or by "Find Locations"

| Locations            |                | ×                      |
|----------------------|----------------|------------------------|
| BUILDINGS            |                |                        |
| Filter By Area 🚽     | Find locations | ۵                      |
| Select All Buildings |                |                        |
| Academy of Medicine  |                |                        |
| Selected Locations   |                |                        |
|                      |                |                        |
|                      |                | Update Locations Close |

 Can Add Locations by Clicking on the Black Square Next to the Building (which will then fill with a blue check) and will now show under "Selected Locations" (which you can delete by selecting the red minus circle) and then click "Update Locations"

| c |
|---|
| c |
|   |
|   |
|   |
|   |
|   |
|   |
|   |
|   |
|   |
|   |
|   |
|   |

d. Can Add Setup Types by Clicking "Add/Remove" next to "Setup Types" and selecting setup types and clicking "Update Setup Types"

| Search For A Room € 2018 |                          |
|--------------------------|--------------------------|
| Setup Types              | Add/Remove               |
| (no preference)          |                          |
| Setup Types              | ×                        |
| Find setup types         | Q                        |
| Select All setup types   |                          |
| As is (Full Capacity)    |                          |
| Selected Setup Types     |                          |
|                          | Update Setup Types Close |

e. Can Search Number of People by adding Number in box below "Number of People" and clicking "Search"

| 0 |  |  |
|---|--|--|
|---|--|--|

f. Can Search Specific Rooms by Typing in Room Name Under "I Know What Room I Want"

| ☑ I Know What Room I | Want |  |  |
|----------------------|------|--|--|
| Room Name            |      |  |  |
|                      | Q    |  |  |

9. All Available Rooms Based on Your Inputs will then be Displayed under "Rooms You Can Request" in which you can Add that Room to Your Reservation by Clicking the Green Plus Circle Next to the Room You Want \*For AOM, the only available room for reservation is the ENTIRE BUILDING, but this can

be changed by contacting the ERC (Event reservations Coordinator)

| × Academy of Medicine - Requ                                | est Event Space 🖲                     | 1 Rooms 2 Services  | 3 Reservation | Details |     |                    | Hy Cart (0) Create Reso | rvation  |
|-------------------------------------------------------------|---------------------------------------|---------------------|---------------|---------|-----|--------------------|-------------------------|----------|
| New Booking for Tue Oct 24, 20                              | 023                                   |                     |               |         |     |                    | No                      | ext Step |
| Date & Time                                                 | Selected Rooms                        |                     |               |         |     |                    |                         |          |
| Date                                                        | Your selected Rooms will appear here. |                     |               |         |     |                    |                         |          |
| Tue 10/24/2023 🛍 Recurrence                                 | Room Search Results                   |                     |               |         |     |                    |                         |          |
| Start Time End Time                                         | UST SCHEDULE                          |                     |               |         |     |                    |                         |          |
| 1000 AM 0 1100 AM 0                                         | Favorite Rooms only.                  |                     |               |         |     | Find A Room Search |                         |          |
| Create booking in this time zone Eastern Time (US & Canada) | Room                                  | Location            | Floor         | τz      | Cap | Filter Match 🛩     |                         |          |
| Locations Add/Remove                                        | Rooms You Can Request                 |                     |               |         |     |                    |                         |          |
| Academy of Medicine                                         | 😳 Entire Building                     | Academy of Medicine | (none)        | ET      | 550 |                    |                         |          |
| Search                                                      |                                       |                     |               |         |     |                    |                         |          |
| Let Me Search For A Room                                    |                                       |                     |               |         |     |                    |                         |          |
| Setup Types Add/Remove                                      |                                       |                     |               |         |     |                    |                         |          |
| (no preference)                                             |                                       |                     |               |         |     |                    |                         |          |
| Number of People                                            |                                       |                     |               |         |     |                    |                         |          |
| 0                                                           |                                       |                     |               |         |     |                    |                         |          |
| Search                                                      |                                       |                     |               |         |     |                    |                         |          |
| I Know What Room I Want                                     |                                       |                     |               |         |     |                    |                         |          |

10. After Clicking on the Green Plus Circle, a box titled "Attendance & Setup Type" will pop up in which you add the Number of Attendees in the box below "No. of Attendees" select the Setup Type from the Dropdown Menu "Setup Type" and click "Add Room"

| Attendance & Setup Type                                                                                      | ×  |
|----------------------------------------------------------------------------------------------------|----|
| To continue, please enter the number of attendees and desired setup type for this Room. No. of Attendees * 0 |    |
| Setup Type *                                                                                                 |    |
| As Is (Full Capacity)                                                                                        | ~  |
|                                                                                                    |    |
| Add Room Cance                                                                                               | el |

11. The Room(s) that you have Selected will now Appear Below "Selected Rooms" in which you can now click "Next Step" to Proceed with your Reservation

| * Academy of Medicine - Requ  | I Rooms 2 Services 3 Reservation Details | Hy Cart (1) Create Reservation |
|-------------------------------|------------------------------------------|--------------------------------|
| New Booking for Tue Oct 24, 2 | 023                                      | Next Step                      |
| Date & Time                   | Selected Rooms 🖌 Attendance & Setup Type |                                |
| Date Tue 10/24/2023           | Entre Bulding Room Search Results        |                                |

12. If needed, any Services will pop up under "Services For Your Reservation" and can click "Next Step"

| Academy of Medicine - Request Event |                 | 1 Rooms 2 Service | 3 Reservation Details | Hy Cart (1) |
|-------------------------------------|-----------------|-------------------|-----------------------|-------------|
| ervices For Your Reservation        |                 |                   |                       |             |
| oM Equipment                        |                 |                   | Services Summary      |             |
| AV Equipment                        |                 | ~                 |                       |             |
| Portable Podium                     | Slide Advancer  |                   |                       |             |
| Furniture                           |                 | ~                 |                       |             |
| Bar Setup                           | Stanchions      |                   |                       |             |
| Table - High Boy                    |                 |                   |                       |             |
| Miscellaneous                       |                 | ~                 |                       |             |
| Coat Rack                           | Dry Erase Board |                   |                       |             |
| Easel                               | Flip Chart      |                   |                       |             |
| Pipe and Drape Kit                  | Podium (no mic) |                   |                       |             |
| Overnight Storage                   |                 |                   |                       |             |

13. All of the Details needed for your Reservation will now appear under "Reservation Details" including "Event Details" "Group Details" and "Additional Information"

| × Academy of Medicine - Request Event Space                                                        | .e o                         |                                     | 🗮 My Cart (1) | Create Reservation |
|----------------------------------------------------------------------------------------------------|------------------------------|-------------------------------------|---------------|--------------------|
|                                                                                                    |                              | 1 Rooms 2 Services 3 Reservation De | tails         |                    |
| Reservation Details                                                                                |                              |                                     |               |                    |
| Event Details                                                                                      |                              |                                     |               | 0                  |
| Event Name *                                                                                       | Event Type *                 | *                                   |               |                    |
| Group Details                                                                                      |                              |                                     |               | 0                  |
| Group *                                                                                            | *                            |                                     |               |                    |
| 1st Contact                                                                                        | •                            |                                     |               |                    |
| Additional Information                                                                             |                              |                                     |               | 0                  |
| There are a limited number of complimentary parking spaces av<br>you require additional parking? * | ailable for your event: will |                                     |               |                    |
| Choose one                                                                                         | ~                            |                                     |               |                    |
| Will Alcohol Be Served? *                                                                          |                              |                                     |               |                    |
| Choose one                                                                                         | ~                            |                                     |               |                    |
| Will you be having food at this event? *                                                           |                              |                                     |               |                    |
| Choose one                                                                                         | ~                            |                                     |               |                    |
| Will you have participants under the age of 18? *                                                  |                              |                                     |               |                    |
| Choose one                                                                                         | ~                            |                                     |               |                    |

14. After filling in all the Required Information (all boxes outlined red/\* questions), you can click "Create Reservation"

Create Reservation

15. You will then see a Pop-Up Message titled "Help" with any Additional Information Announcements, see a Page that says "Reservation Created" behind that Pop-Up, and will Shortly Receive an Email from "GTevents" titled "Reservation Summary"

# **Reservation Created**

**Reservation Summary** 

G

GTevents <GTevents.Notification@gatech.edu>

16. TO EDIT OR CANCEL: Click on "My Events" on the Side Panel

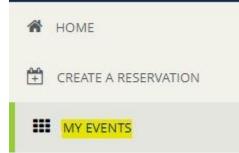

17. Click on the Upcoming Reservation/Booking from either "RESERVATIONS" or "BOOKINGS" at the top that you would like to Cancel by Clicking on the "Name" under "CURRENT"

| RESERVATIO | NS  | BOOKINGS |
|------------|-----|----------|
| CURRENT    | PAS | ST       |
| Name       |     |          |

18. From here, you can click on "Edit Reservation Details" to Edit any Aspect of the Reservation or click on the Red Minus Circle by the Booking Date to Cancel

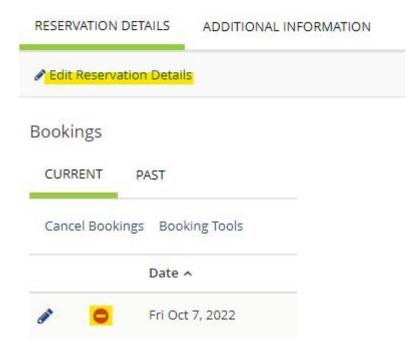

Event Services | <u>Student & Campus Event Centers</u> Division of <u>Student Engagement & Well-Being</u>

Georgia Institute of Technology

404.894.1414 |academyofmedicine@gatech.edu| gatech.edu

This email is monitored Monday - Friday from 8a - 5p.

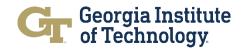